## راهنمای کاربردی پنل 319C

 319C Akuvox یک مانیتور داخلی 10 اینچی اندرویدی با ویژگی های متنوع بوده که برای ارتباط با اینترکام هوشمند درب ساختمان شما طراحی شده و برای استفاده تمامی سنین مناسب است، رابط کاربری آن به طوریست که حتی بچه ها هم استفاده سریع و آسان از آن را به سرعت آموزش میبینند، دارای یک دستیار صوتی هوشمند و همچنین امکان برقراری ارتباط با خانه هوشمند شما را دارد.

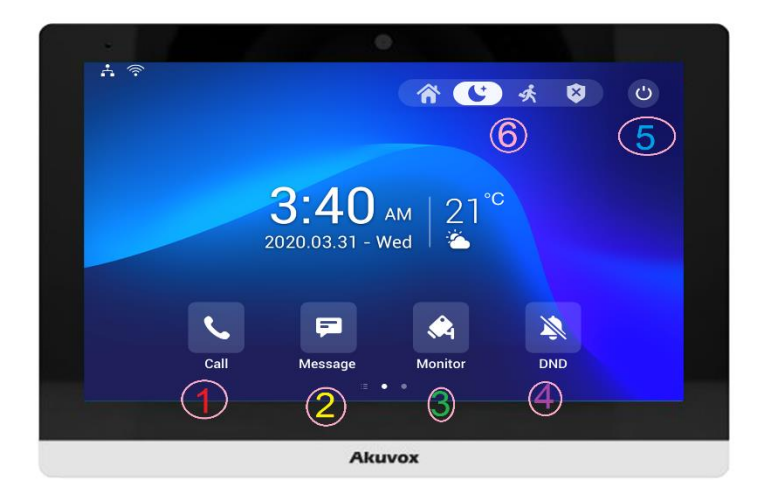

• با لمس صفحه ، مانیتور روشن میشود و با صفحه زیر روبرو میشوید.

منو اولیه پنل 319c

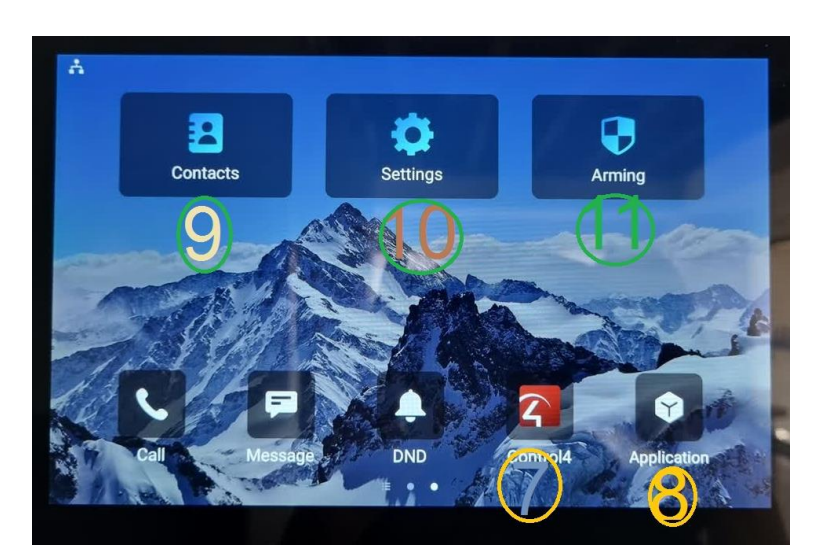

منوی دوم از صفحه اصلی

.1 call : لیست تماس های گرفته شده و دریافتی مانیتور توسط پنل ، اپ و یا مانیتور های دیگر را نشان میدهد. و در قسمت کیبورد میتوانید با شماره دلخواه تماس بگیرید .در منو سوم از بخش تماس ها مخاطبین داخل مانیتور را نمایش میدهد.

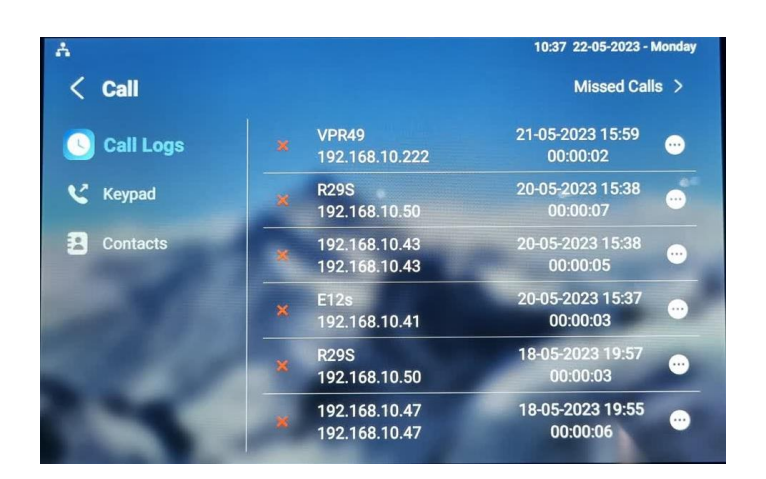

.2 Message : در قسمت پیام ها اعالن پیام و پیام ها ، پیام های مالک ، پیام های خانواده و .. را به صورت دسته بندی نمایش میدهد. قسمت clear برای پاک کردن لیست تماس ها تعیین شده است.

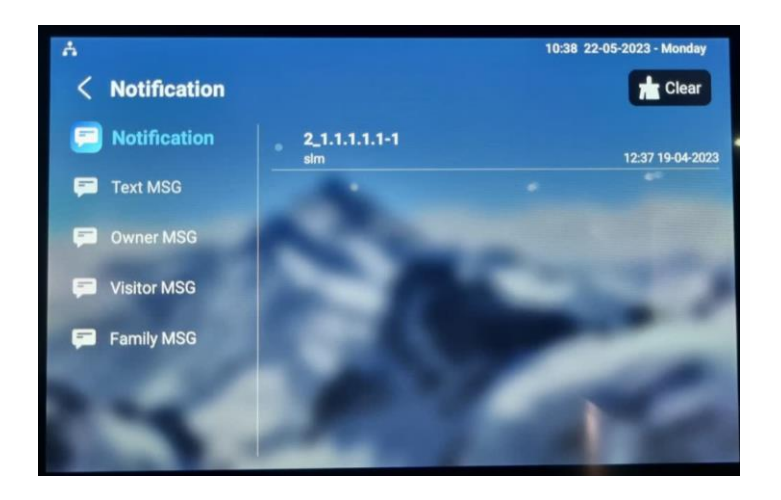

- Notification(اعالن ها). برای درسترسی به این قسمت به منوی motification > masseages مراجعه کنید .در این قسمت تمامی پیام ها و اعالن های دریافتی را میتوان مشاهده کرد.
	- Msg Owner : میتوانید برای افراد خانواده پیغام صوتی بگذارید.
- Family msg,پیام صوتی): از طریق این قسمت با زدن گزینه new پیام صوتی مد نظر را ضبط میکنیم و پس از آن نام آن را Save میکنیم ، تمامی پیام های ضبط شده در این قسمت دردسترس هستند و میتوانید انها را گوش بدهید.
- message Text: در این قسمت میتوانید به سایر واحد ها ) پنل ( پیام متنی ارسال کنید . برای این کار وارد message text میشویم newرا میزنید ، مخاطب )پنل(انتخاب میکنید و پیام متنی خود را وارد میکنید و پس از آن send میکنید.
- .3 Monitor : در قسمت مانیتور میتوانید تصویر دوربین پنل دم درب و دیر دوربین های مشاعات را مشاهده کنید. در این بخش تصاویر دوربین ها در 4 قسمت نمایش داده میشود برای نمایش یک دوربین میتوانید با نگهداشتن دست بر روی تصویر آن را انتخاب کرده و بصورت تک تصویر تماشا کنید و یا برای انتخاب دوربین هایی که در 4 کادر مشخص شده است.

.4 DND( disturb not do): با فعال کردن گزینه حالت مزاحم نشوید، مانیتور به حالت سایلنت یا سکوت در می آید که هنگام تماس افراد با مانیتور شما صدای زنگ در زمان استراحت و ... غیر فعال میشود.

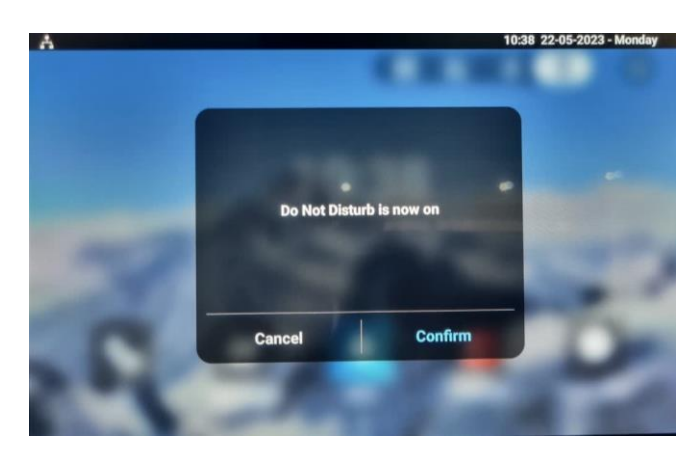

- .5 Power : برای خاموش کردن مانیتور از این گزینه استفاده میکنید.
- .6 قسمت سناریو های امنیتی: میتواند پنل قابلیت دزدگیر آپارتمانی را داشته باشد .)در صورت فعال کردن اکانت آکووکس این آپشن فعال میشود(
	- .7 اپ هوشمند : کنترل تجهیزات هوشمندو ....
	- .8 Application: داخل این منو اپ هوشمند و اپ های دیگر که نصب شده اند قابل مشاهده است.)مثال: گالری، فایل ها، گوکل پلی و...(

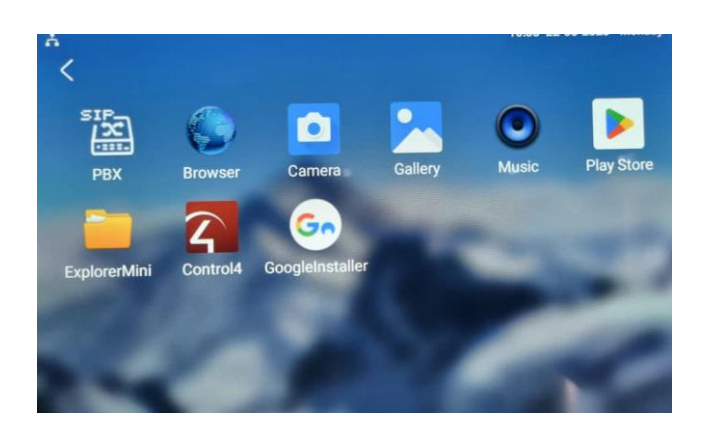

- :Contacts .9
- قسمت device مخاطبین ذخیره شده در مانبتور را نمایش میدهد. ) برای مثال: واحد های دیگر ، افراد خانواده ، پنل های بیرونی و...(

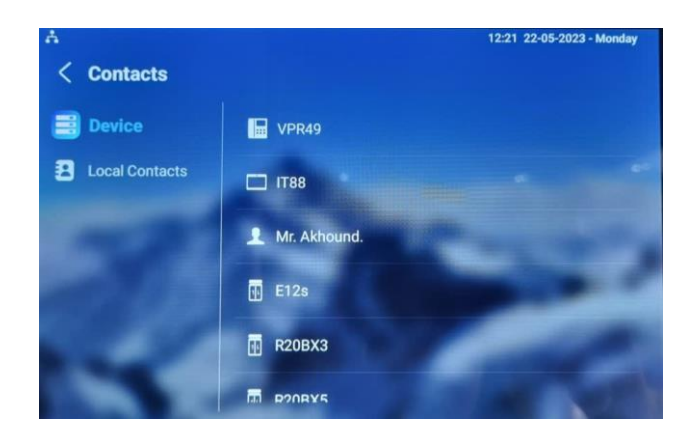

• در قسمت contactd Local میتوانید Add contact) اضافه کردن مخاطب (، انجام بدهید ، برروی آیکون + کلیک کنید . اسم و شماره که IP اون واحد یا دستگاه را باید وارد کنید و در آخر سیو می کنید.

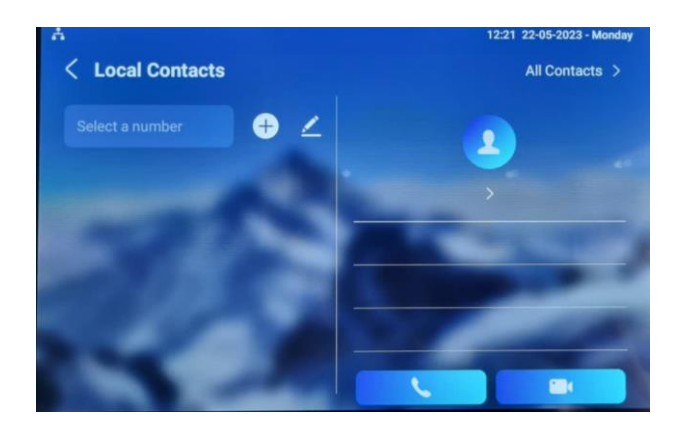

- .10 Setting یا تنظیمات: برای دسترسی به تنظیمات پنل از این قسمت استفاده میشود.
	- .11 Arming: در این قسمت تنظیمات سناریو های امنیتی انجام میشود.

## :SETTING

- info System(اطالعات سیستم / مشخصات فنی و نرم افزاری پنل( :
- در این قسمت مدل ، ورژن ، مک آدرس و... اطالعات اولیه مانیتور را نمایش میدهد.
- Display( صفحه نمایش( : برای دسترسی به این قسمت به منوی< setting > display مراجعه میکنید.

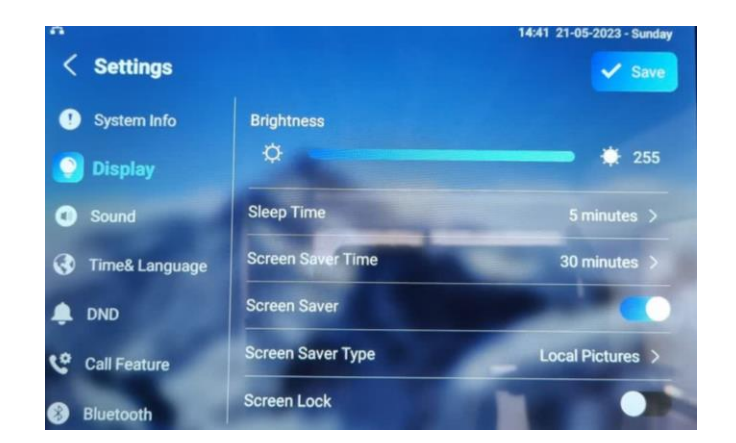

در این قسمت از طریق Brightness میتوانید نور پنل را کم و زیاد کنید . از طریق گزینه Sleep ، میتوانید زمان خاموش شدن پنل پس از آخرین لمس و پس از پایان زنگ خوردن را مشخص کنید. تایم صفحه server screen و فعال یا غیر فعال بودن آن را میتوانید تنظیم کنید و یا در قسمت Lock screen مانند گوشی یک صفحه قفل برای مانیتور فعال کنید.

• Sound( صدا( :

برای دسترسی به این قسمت به منوی setting > sound مراجعه کنید.

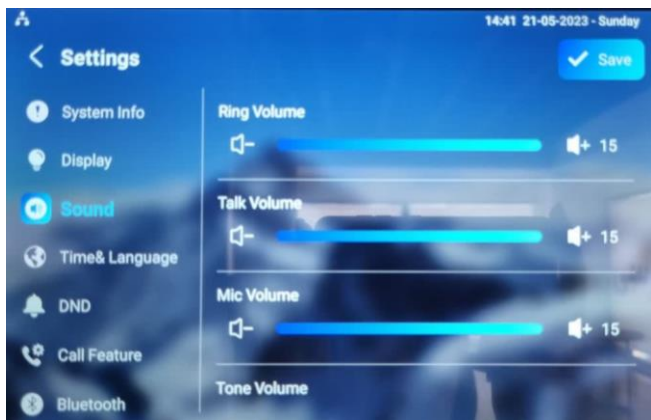

از طریق گزینه های Talk volume \_ mic volume \_ Ring volume میتوانید بلندی صدای زنگ، حساسیت میکروفون و صحبت کردن را تعیین کنید.همچنین با انتخاب گزینه Sounds Touch ،میتوانید صدای لمس را فعال یا غیرفعال کنید. و با گزینه phone Ringtone آهنگ های زنگ پنل را تعیین کنید.و در قسمت Notification sound تنظیمات صدای اعلان پیام ها تغییر میکند.

• language & Time ( زمان و زبان (:

برای انتخاب زبان مورد نظر به منوی Setting > language مراجعه کنید و زبان دلخواه را انتخاب کنید.

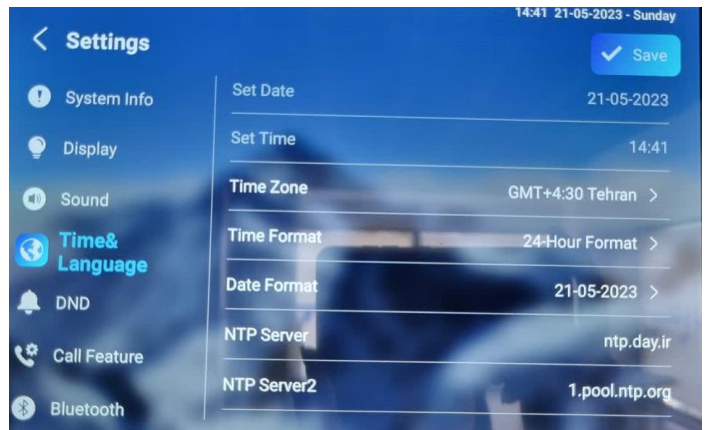

برای انتخاب زمان به منوی Setting > Time مراجعه کنید.پس از اتصال پنل به شبکه اینترنت ، زمان و تاریخ بصورت خودکار تعیین میشود . منطقه زمانی را میتوان بصورت دلخواه تنظیم کرد، برای انتخاب منطقه زمانی ایران 30:3GMT+ ، را در قسمت Time zone می بایست انتخاب کنید .

• Dnd ( مزاحم نشوید(:

برای انتخاب DND به منوی Setting > DND مراجعه کنید.

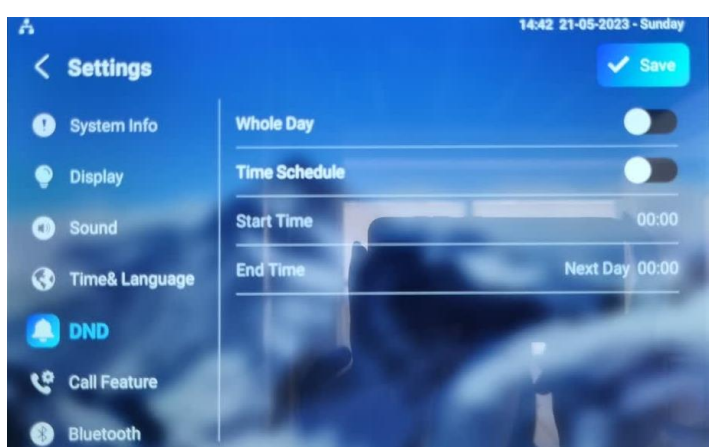

با فعال کردن این گزینه، دیگران امکان زنگ زدن به شما را ندارند. میتواند کل روز فعال باشد یا میتوانید زمان شروع و زمان پایان را تنظیم کنید.

: Call feautur •

برای انتخاب feautur Call به منوی Setting > feautur Call مراجعه کنید.

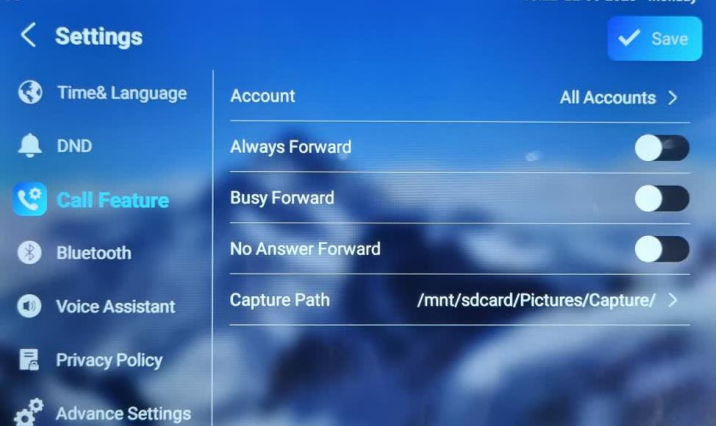

در این قسمت نشان میدهد که تماس ها کجا ارسال شود با فعال کردن آن میتوانید IP دستگاه خود را وارد کنید که در زمان شلوغی تماس ب کجا ارسال شود یا در چ زمانی بعد از چه تایمی تماس ارسال شود . در قسمت آخر مشخص میکنید تصاویر به کدام IP ارسال شود.

• Bluetooth ( بلوتوث(:

برای انتخاب بلوتوث به منوی Setting > Bluetooth مراجعه کنید.

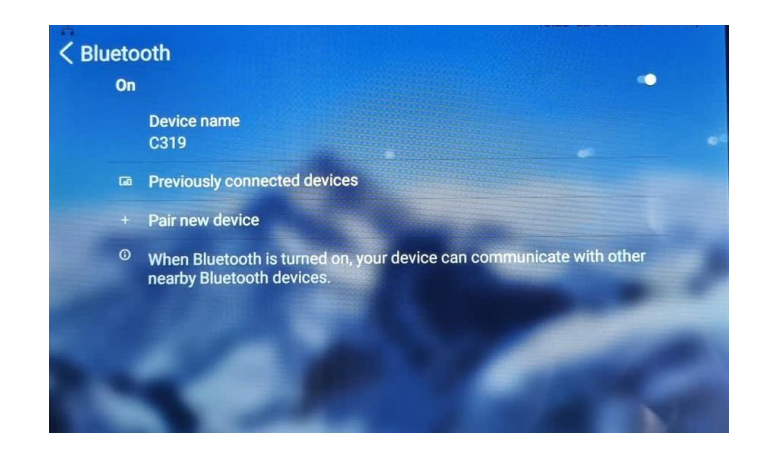

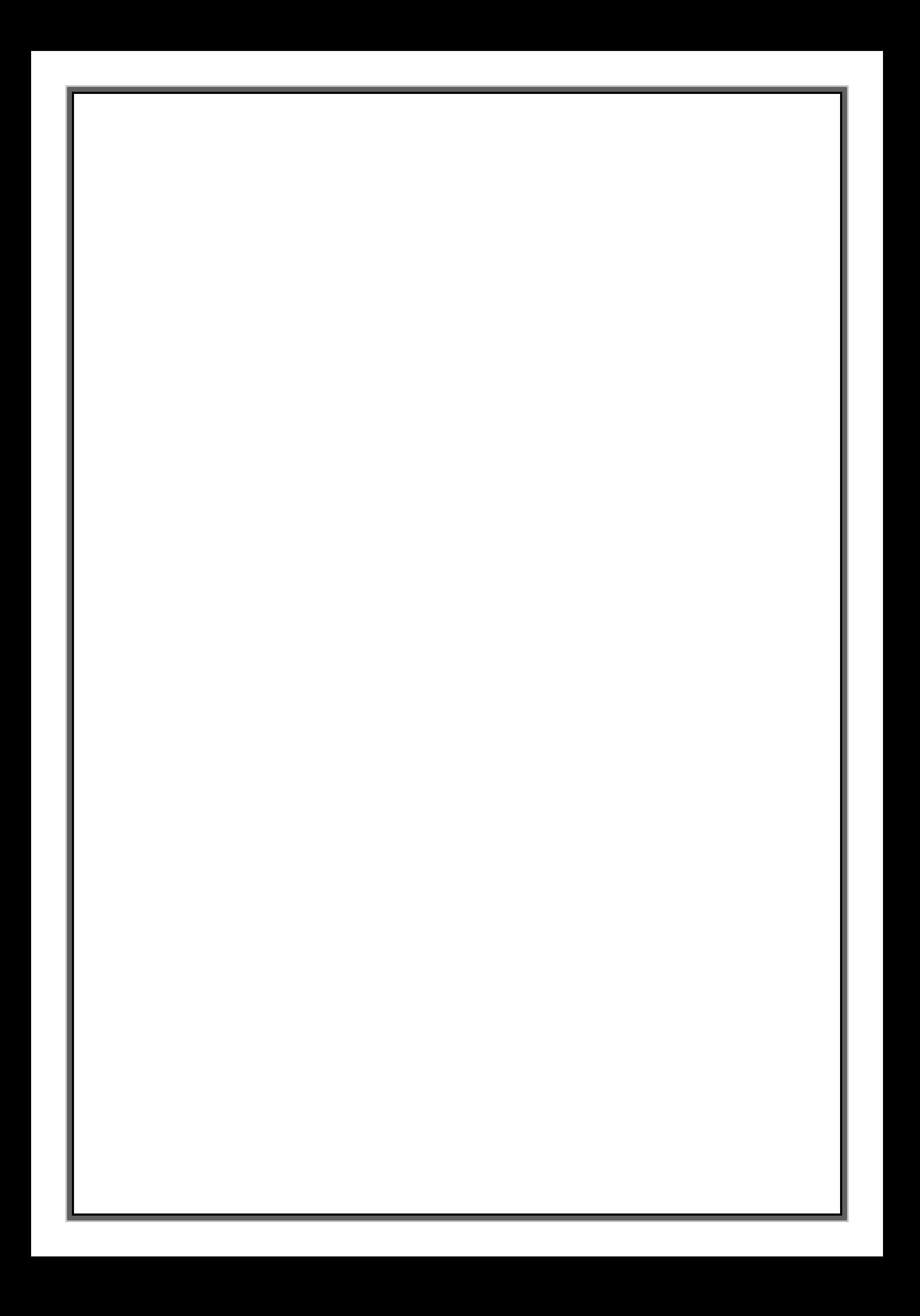